## 全國性公民投票電子連署系統 連署人操作說明

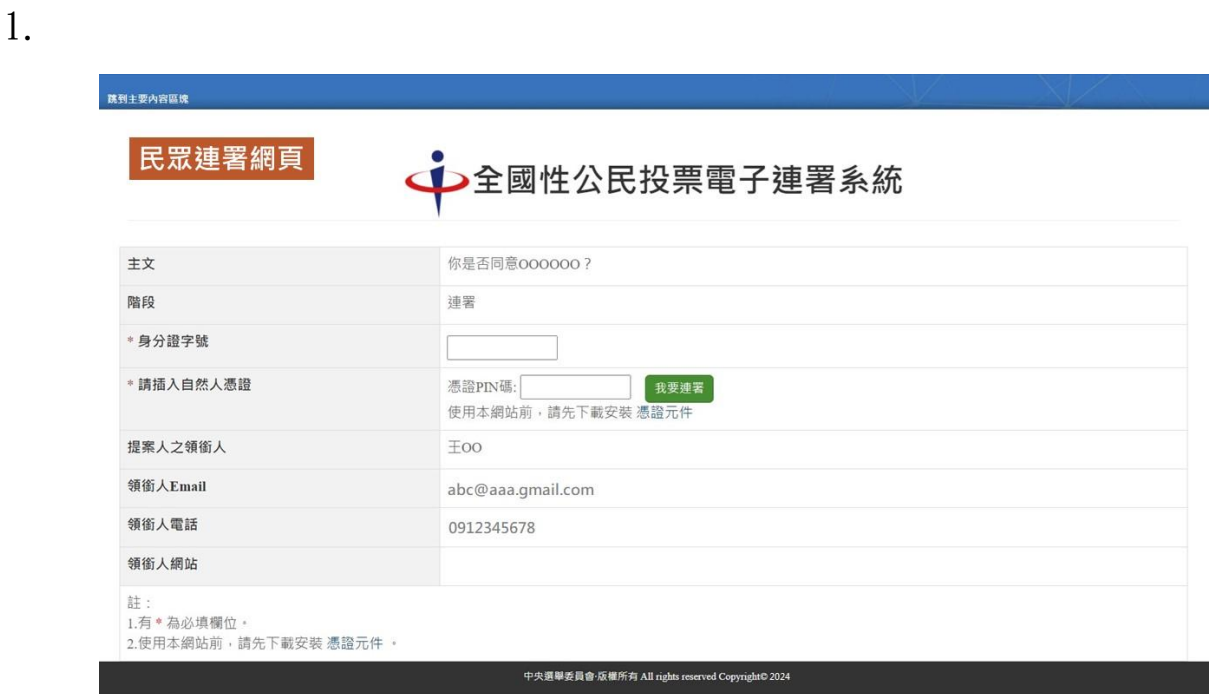

● 連署人點選領銜人提供之公投案連署網址後,進入連署網頁。

2.

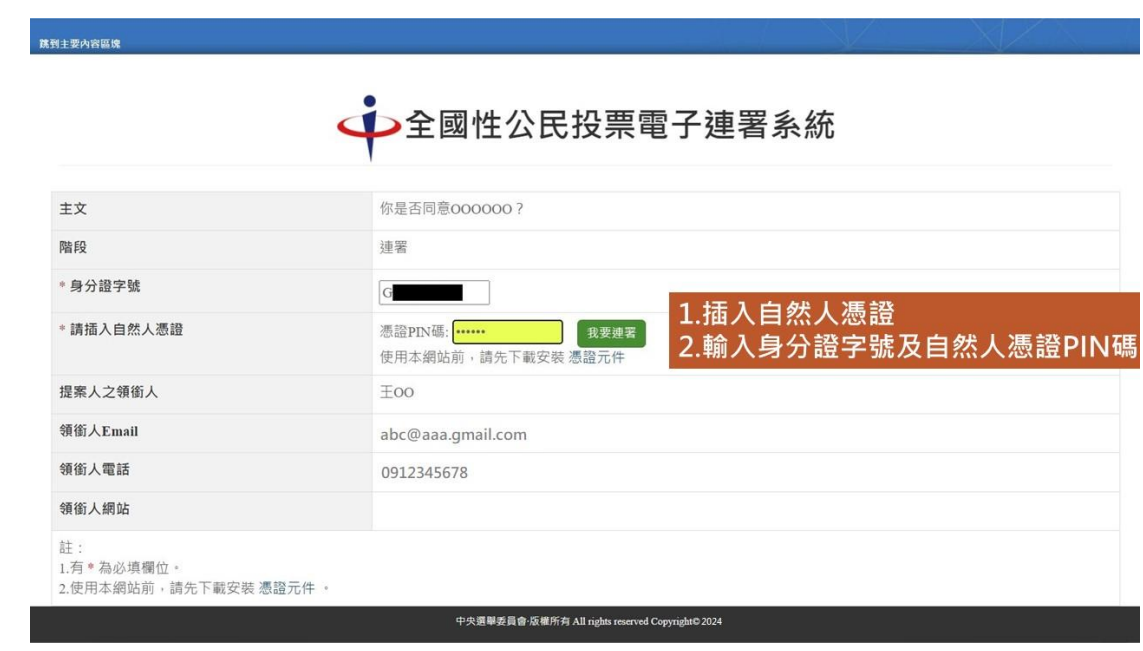

- 插入自然人憑證。
- 輸入身分證字號及自然人憑證 PIN 碼。

3.

-<br>跳到主要内容區塊

◆全國性公民投票電子連署系統

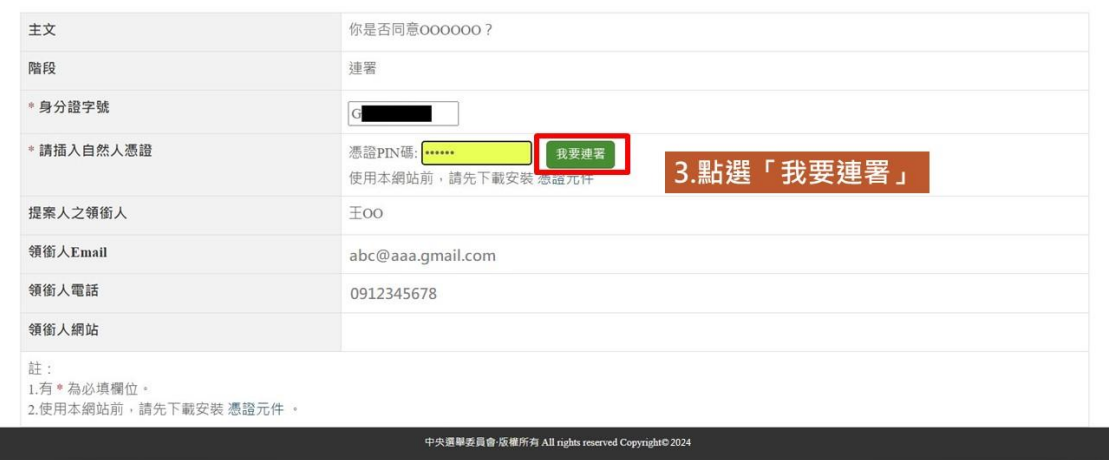

## 點選「我要連署」。

## 4.

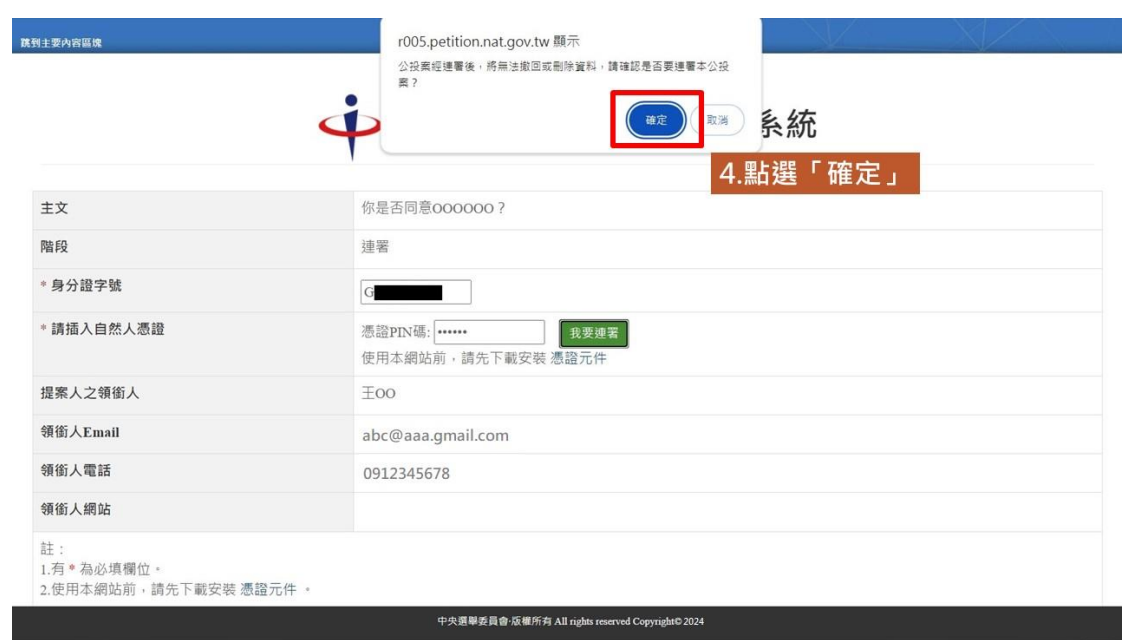

點選「確定」。

5.

**跳到主要内容區塊** 

## ◆全國性公民投票電子連署系統

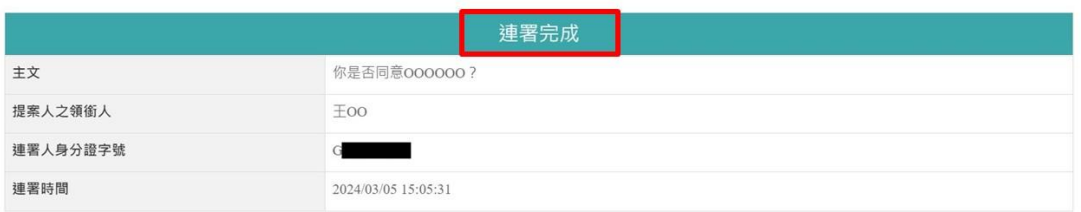

中央選舉委員會·版權所有 All rights reserved Copyright© 2024

● 顯示「連署完成」,表示您已完成連署。